## **WACTIMATE**

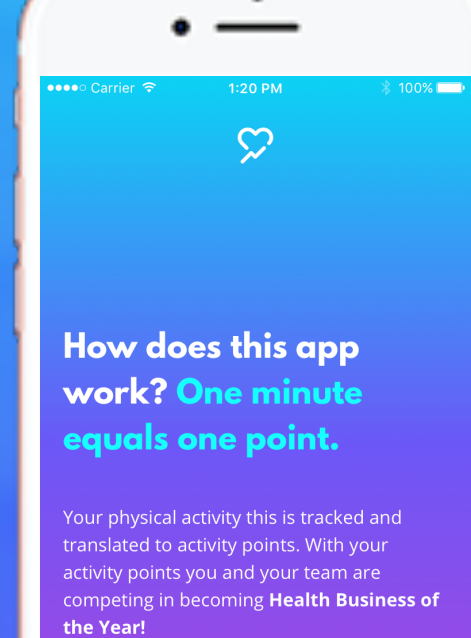

**Uppstartsguide [Klicka här för](https://youtu.be/8YOesSCqdwk)  [introfilm](https://youtu.be/8YOesSCqdwk)**

NEXT >

## **Så här gör du – iPhone**

1. Installera Actimate.

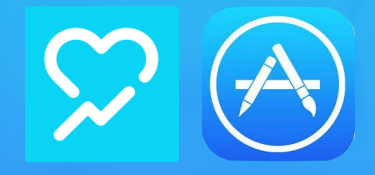

2. Öppna Actimate och logga in med inloggningsuppgifterna Actimate skickat dig.

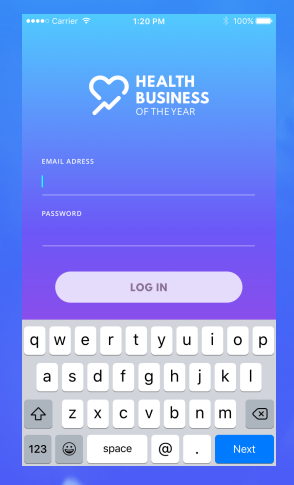

3. Tillåt Actimate att läsa din aktivitetsdata.

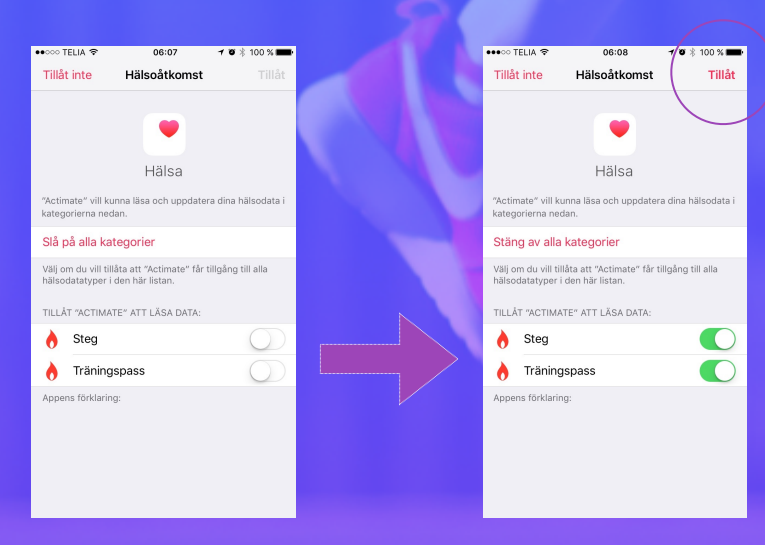

4. Ladda upp en profilbild eller välj en avatar.

5. Bra jobbat, nu är du redo att starta utmaningen!

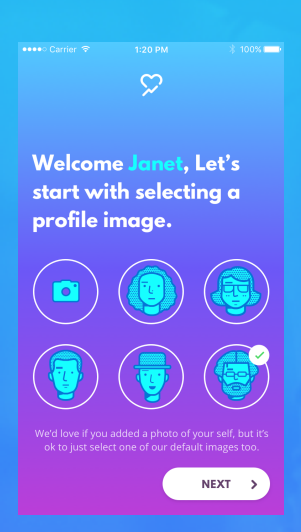

Lycka till, vi hoppas att du kommer igång med utmaningen på en gång!

Om du har frågor eller upplever problem så kan du chatta med oss på [www.actimate.se](http://www.actimate.se) eller maila oss på [support@actimate.se](mailto:support@actimate.se).

## **Så här gör du – Android**

1. Kontrollera att du har Google Fitness installerat på din mobil.

2. Installera Actimate.

3. Öppna Actimate och logga in med inloggningsuppgifterna Actimate skickat dig.

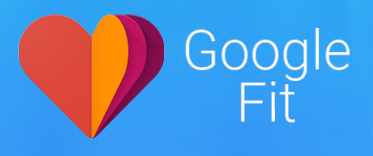

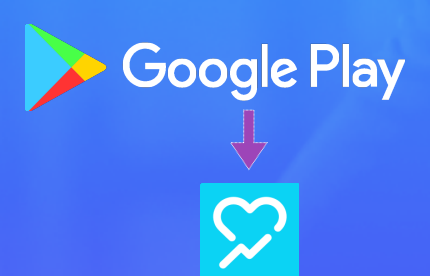

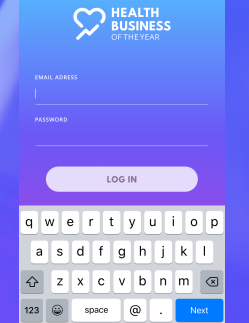

5. Välj det Google-konto du använder/valt att använda för Google Fitness och tillåt Actimate att läsa din aktivitetsdata.

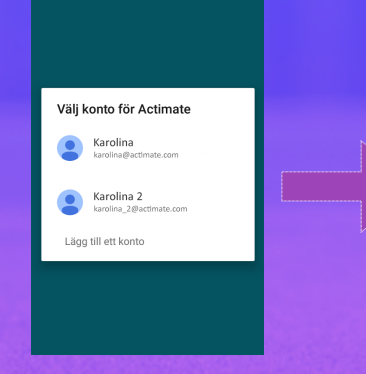

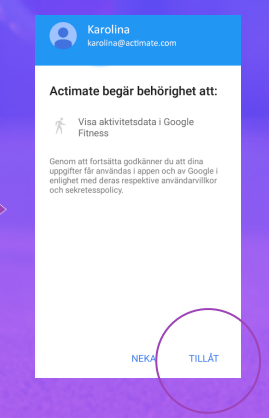

6. Ladda upp en profilbild eller välj en avatar.

7. Bra jobbat, nu är du redo att starta utmaningen!

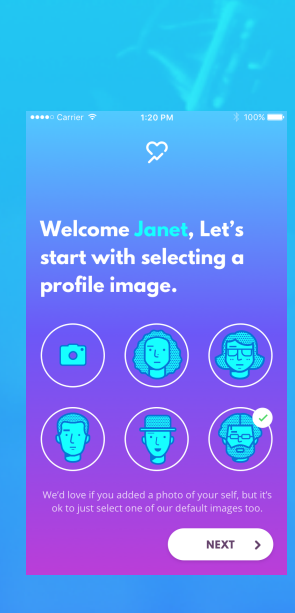

Lycka till, vi hoppas att du kommer igång med utmaningen på en gång!

Om du har frågor eller upplever problem så kan du chatta med oss på [www.actimate.se](http://www.actimate.se) eller maila oss på [support@actimate.se](mailto:support@actimate.se).

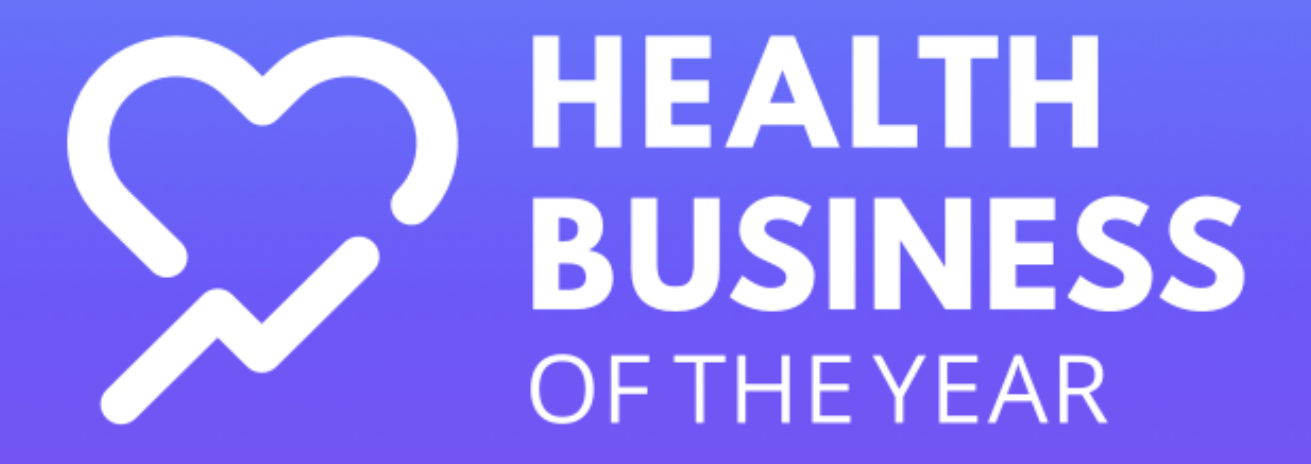